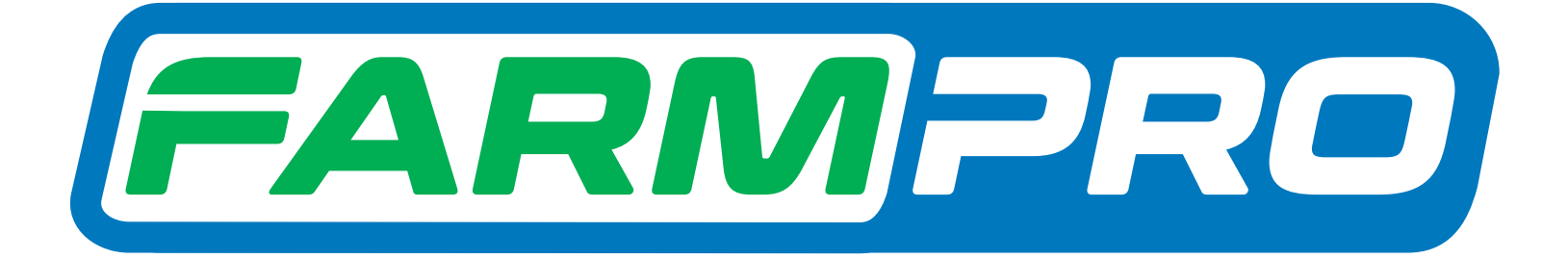

# Guia Prático Valores de fábrica pelo ícone Farmpro

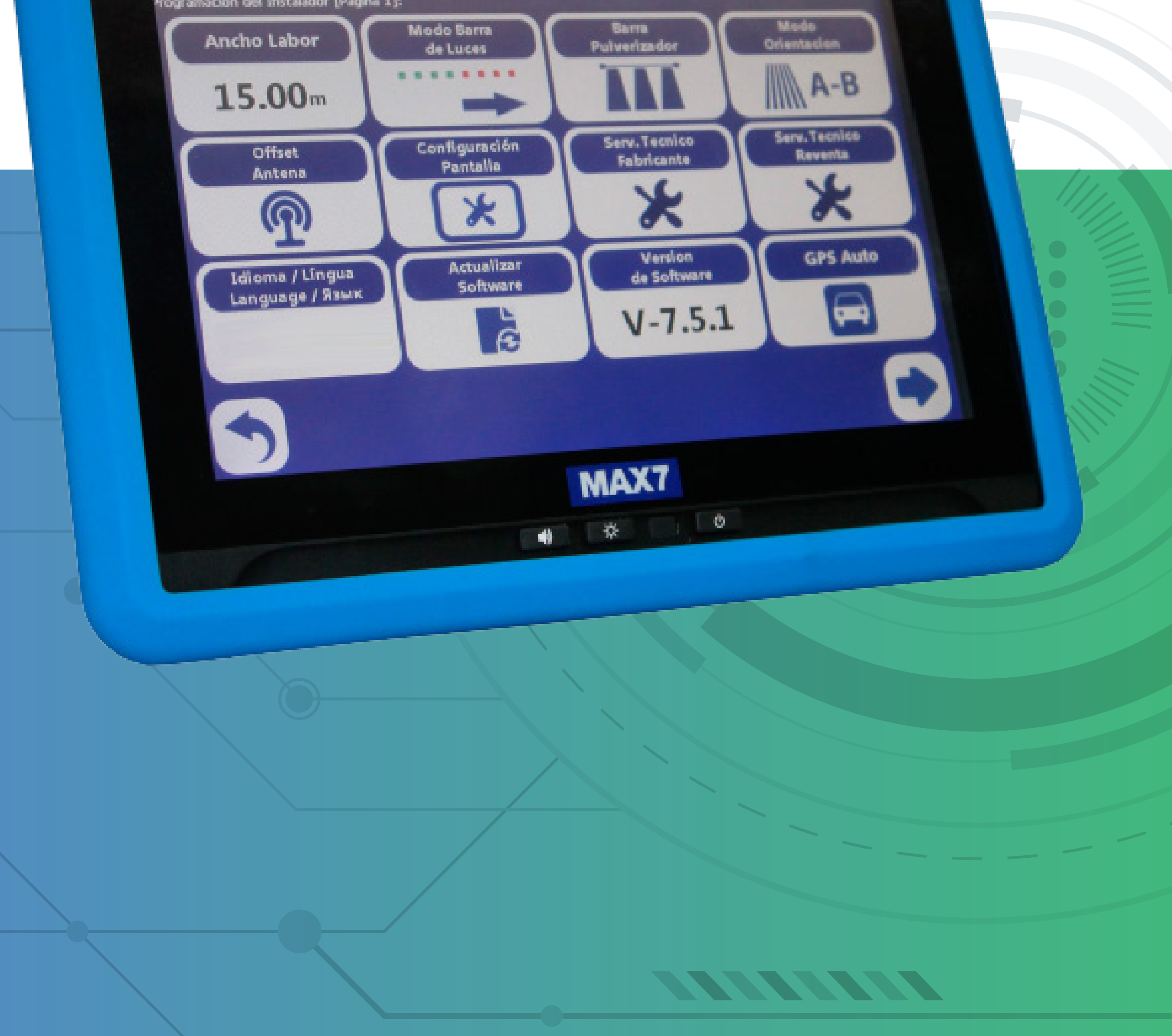

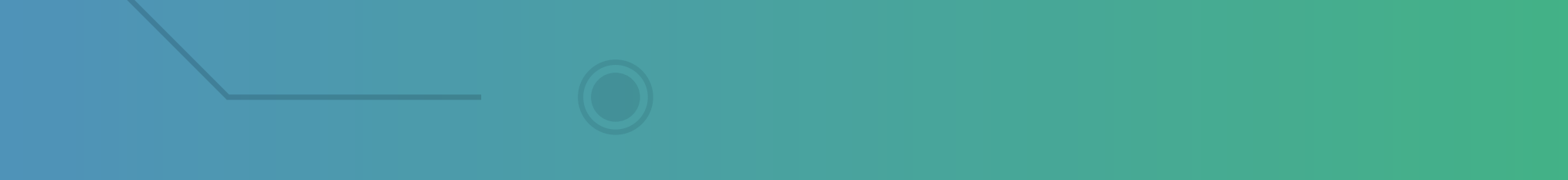

# Guia Prático Valores de fábrica pelo ícone Farmpro

### **Passo 1:** Espere o equipamento ligar e entre no Ícone da Farmpro:

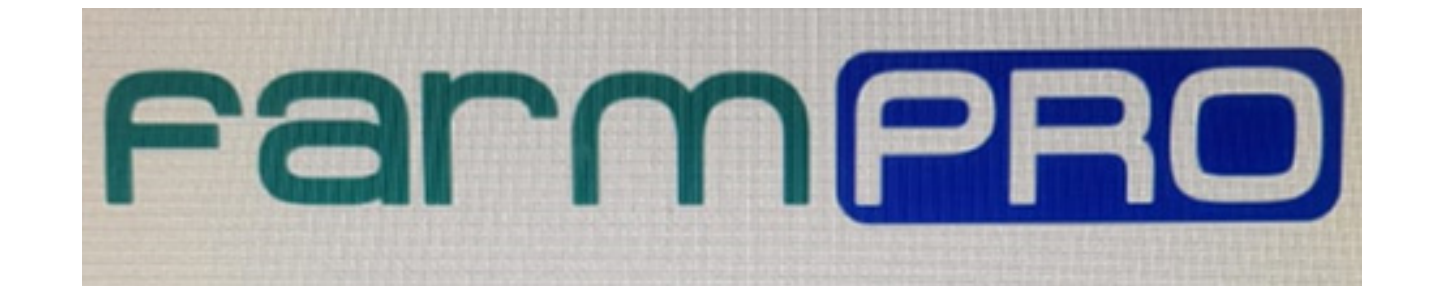

#### **Passo 2:** Acesse o Valores de Fabrica do GPS:

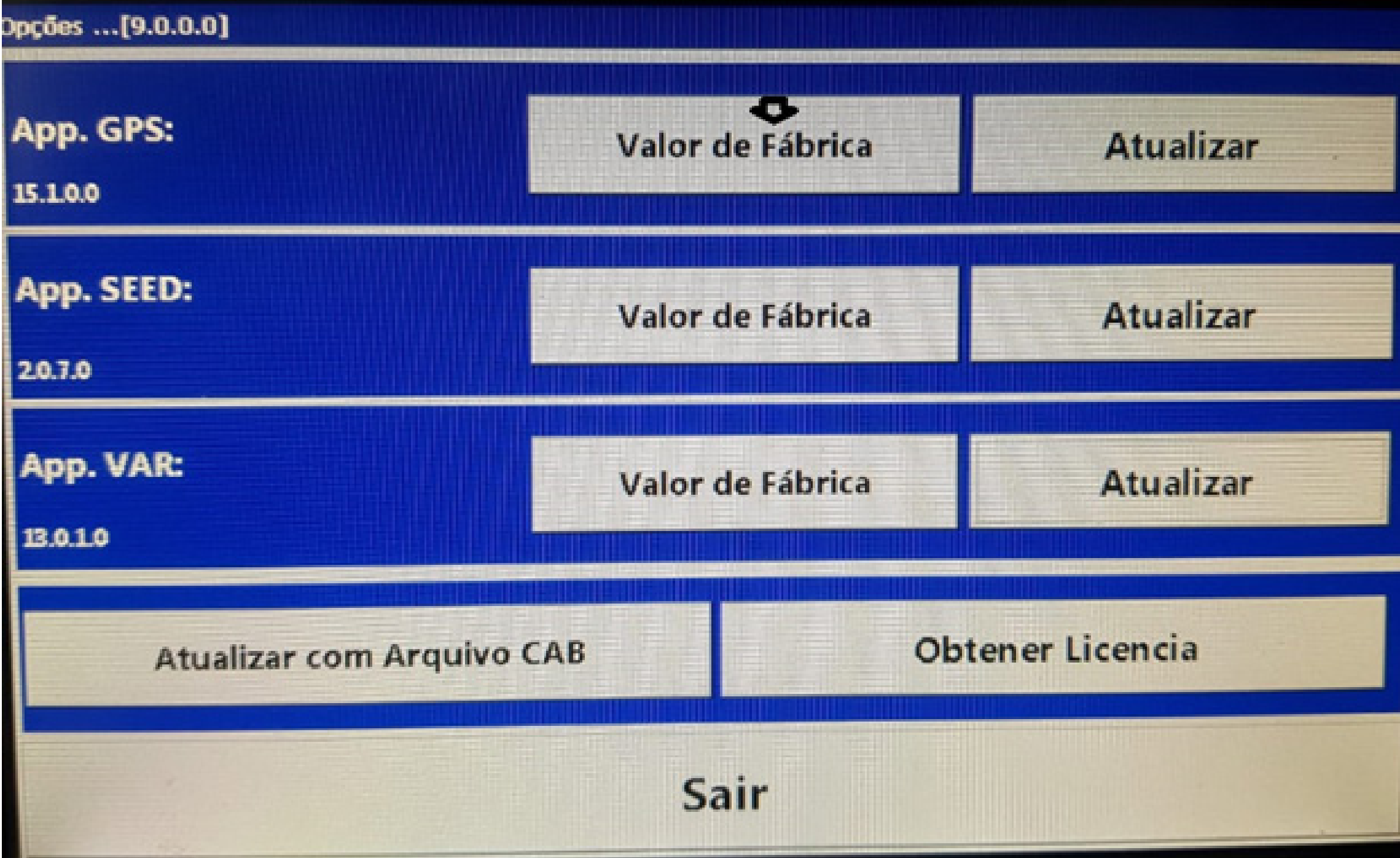

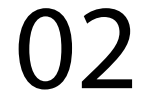

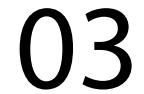

# Guia Prático Valores de fábrica pelo ícone Farmpro

### **Passo 3:** Coloque OK para aceitar:

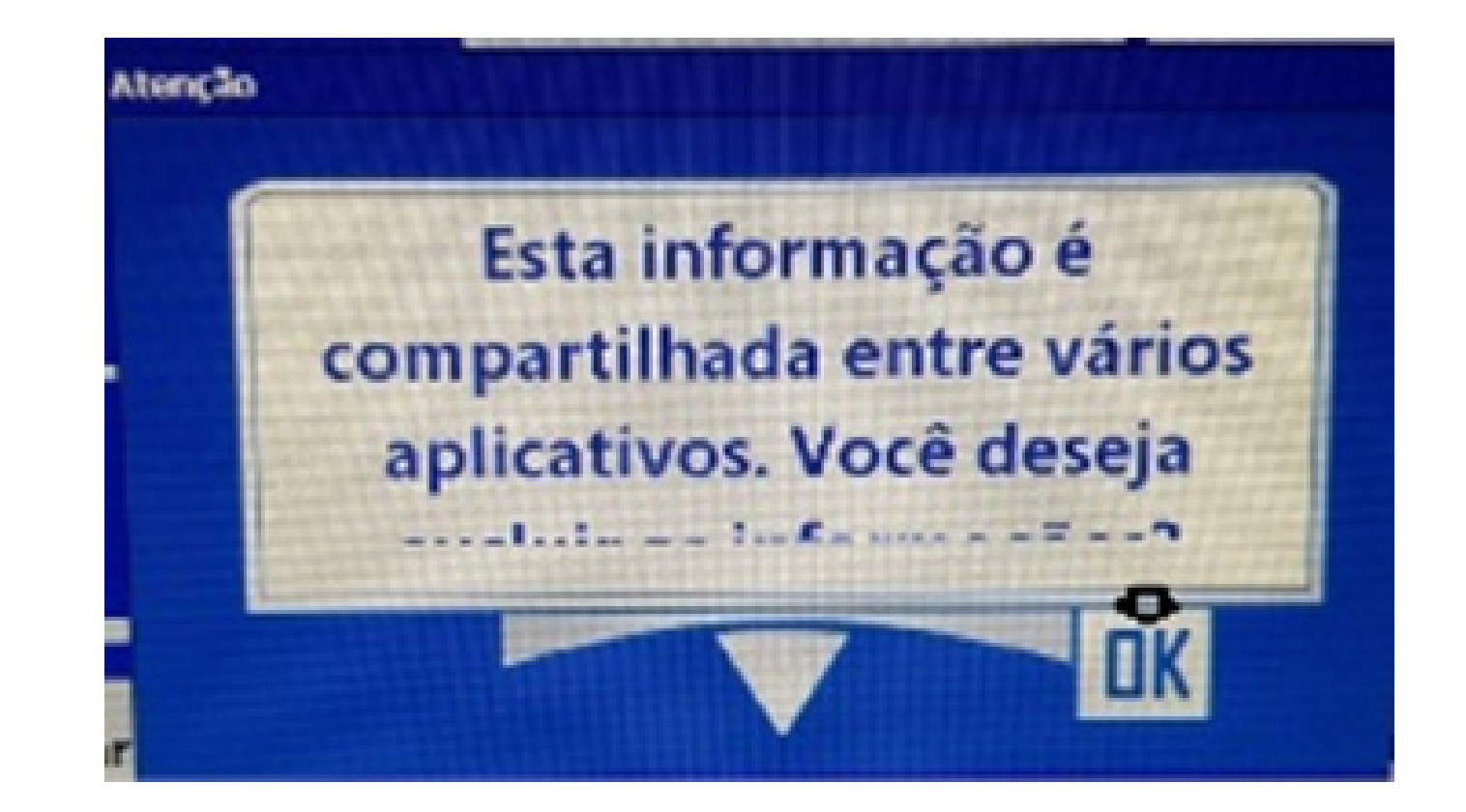

### **Passo 4:** Clique em OK, na tela de Valores de Fabrica:

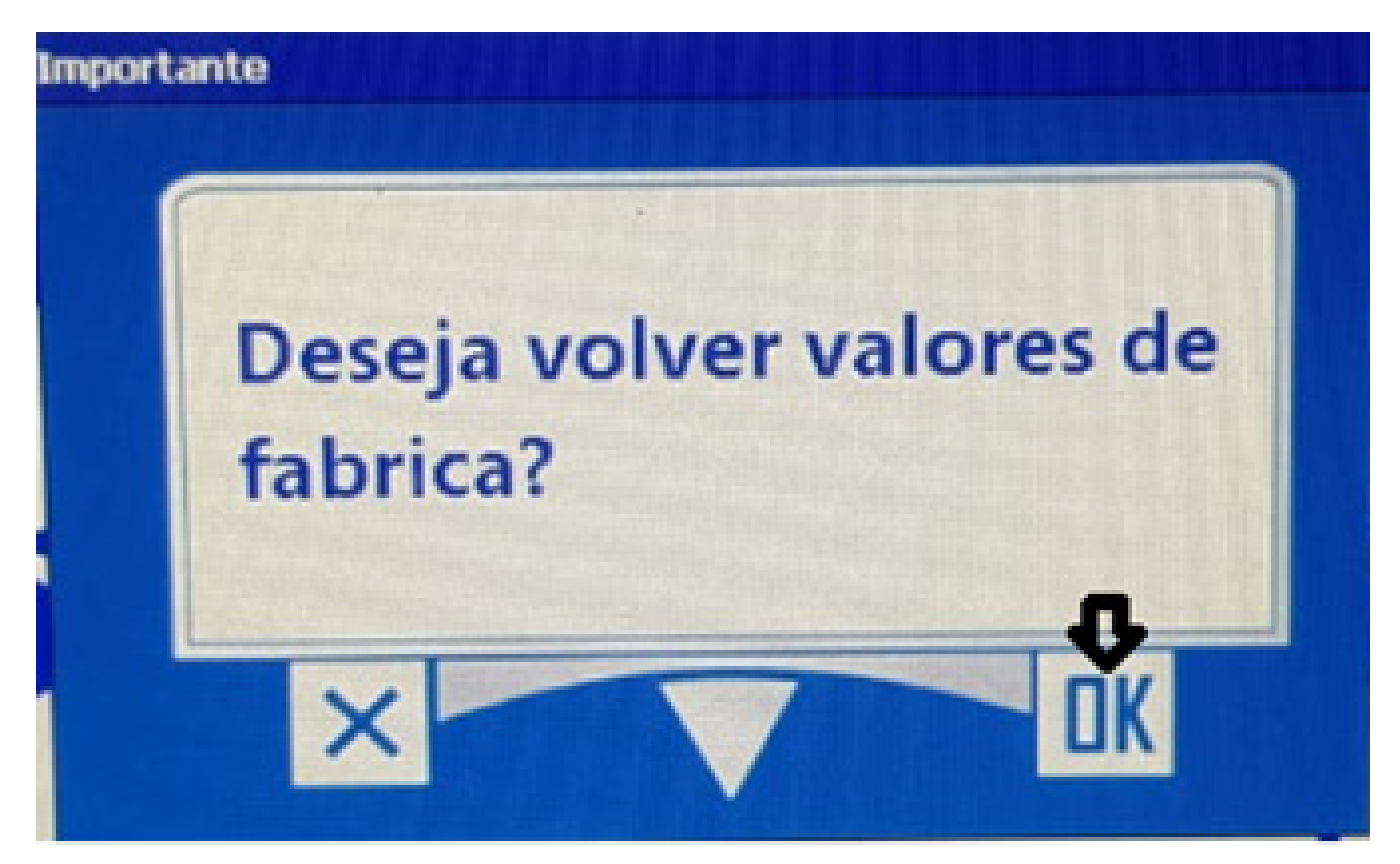

Pronto, o seu equipamento foi feito o Valores de Fabrica, agora é só entrar em GPS Agrícola e trabalhar.